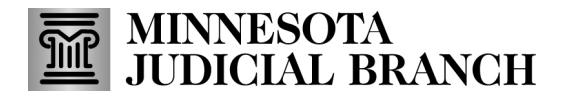

### **QRG – Submitting a Change of Agency Application**

### **Submitting a change of agency application**

1. After logging in to the Bail Bond Program Database, click **Agency Change Application**.

Refer to QRG – Creating a MyCourtMN User Account on th[e Bail Bond Program](https://www.mncourts.gov/Help-Topics/Bail-Bond-Program.aspx) website for login instructions.

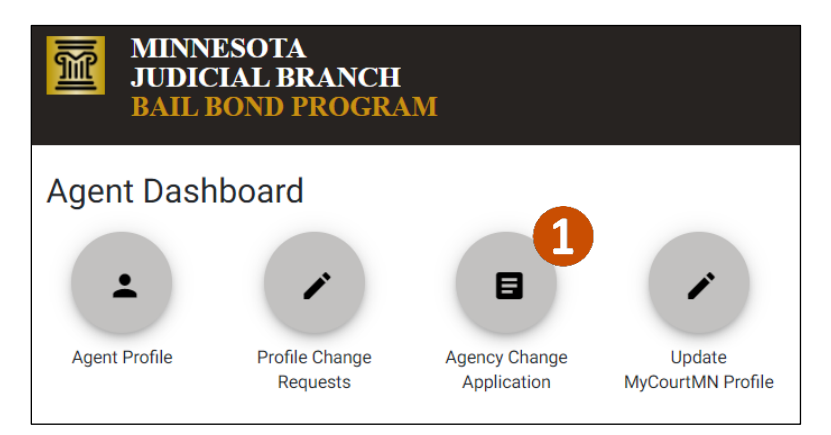

- 2. Click the Agency field and the dropdown will appear. Select an **Agency** from the dropdown.
- 3. The Surety Information populates based on the agency selected. Click the **Surety** to work with.

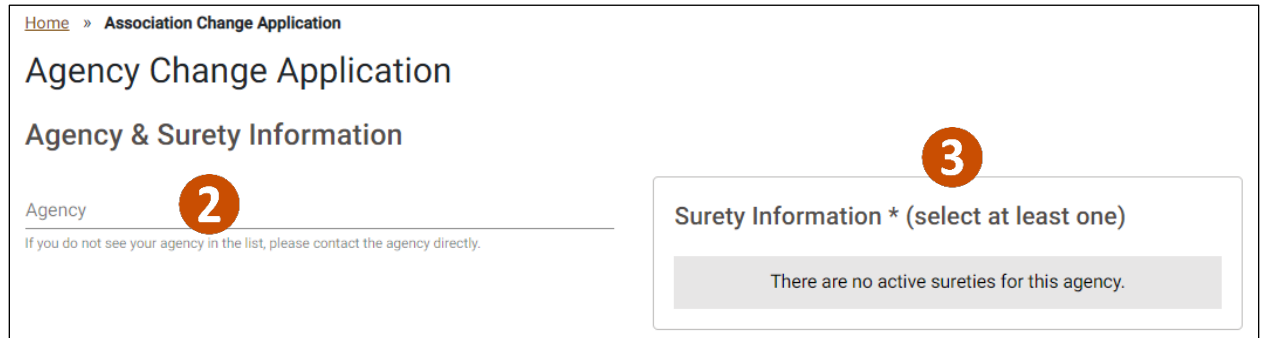

#### Add required documents

1. Click **Add a Document**to upload required documents.

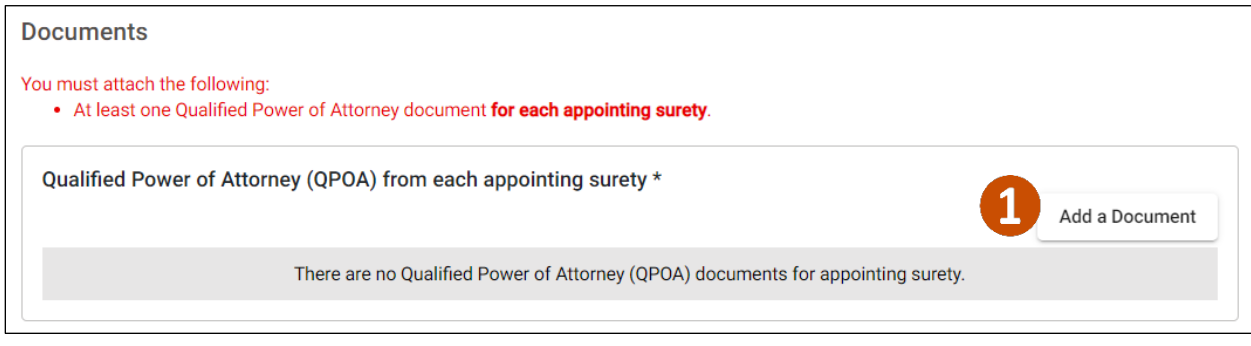

# **MINNESOTA<br>JUDICIAL BRANCH**

## **QRG – Submitting a Change of Agency Application**

- 2. Click **Choose File** and select the document from your local device.
- 3. Click **Save**.

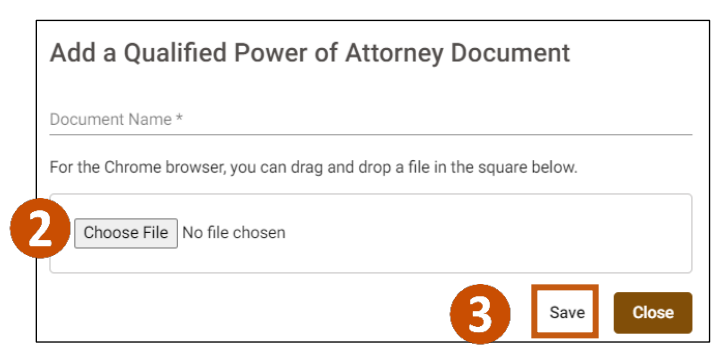

- 4. Add an **Agent Comment**including a start date for the new association.
- 5. Check **I Accept**.
- 6. Click **Submit**.
- 7. Or click **Save** to save the request to the Agent Dashboard until it is submitted.
- 8. Or click **Discard** to delete the request before it is submitted.

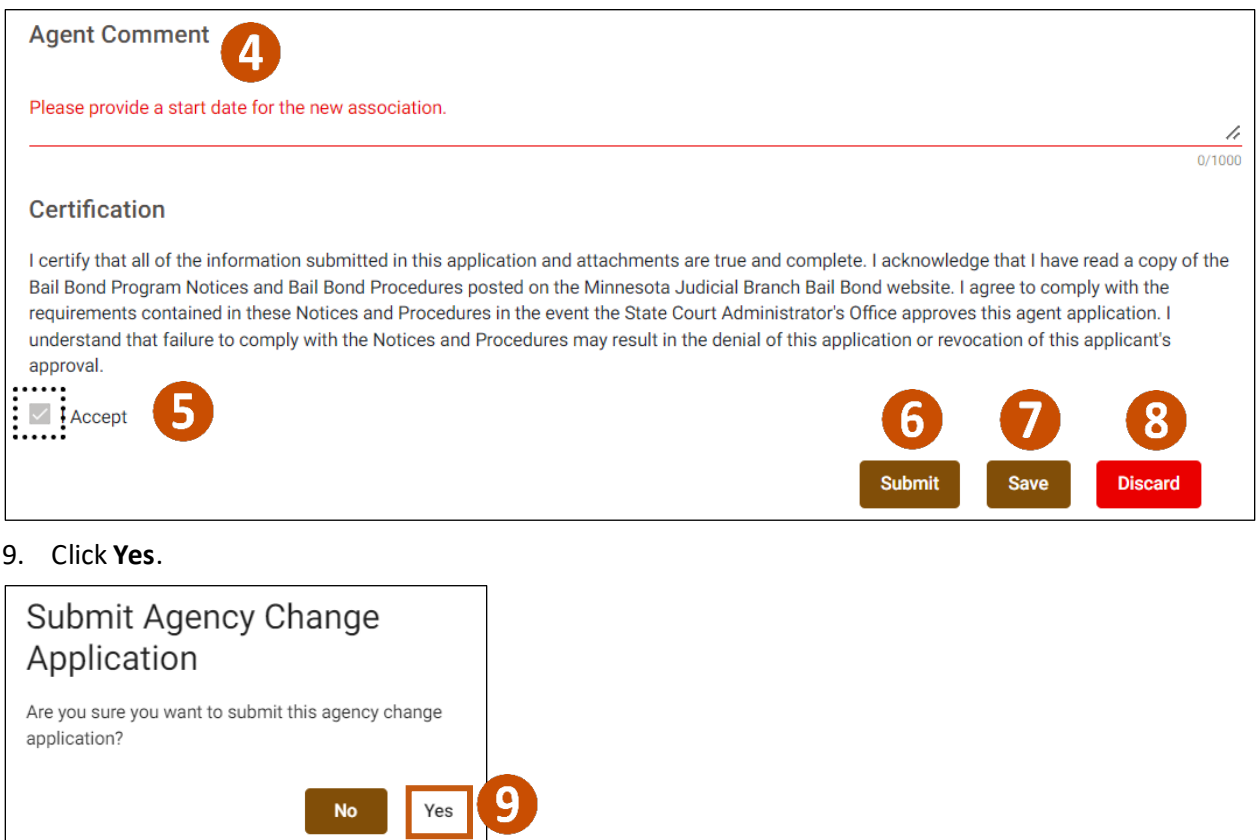

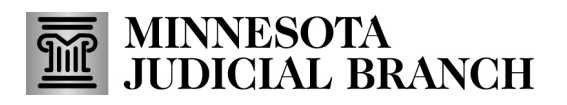

## **QRG – Submitting a Change of Agency Application**

10. The Agent Dashboard will show and application under Review. If the agent submits a Change of Agency in error, click **Discard** to rescind the request.

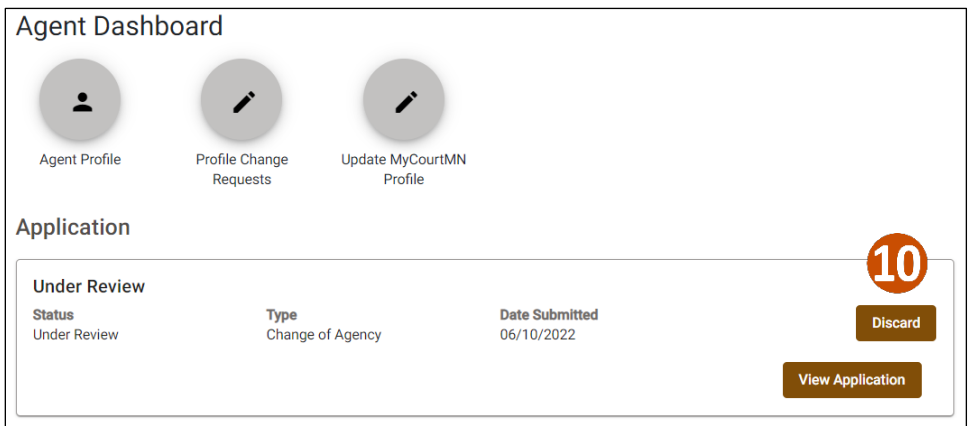